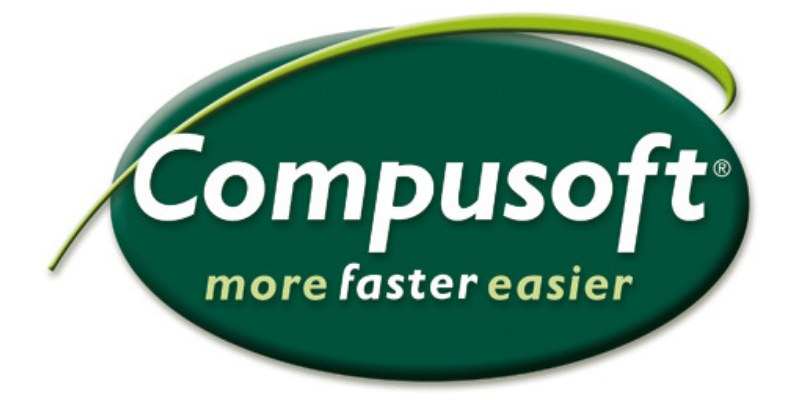

## **Rita Purus Original-diskbänkar**

## **PURUS**

## **Rita Purus-diskbänkar**

En Original-diskbänk fungerar på ett annorlunda sätt jämfört med en Basic diskbänk i Winner.

Istället för att rita ut diskbänken som en produkt, ritar vi istället ut diskbänken som en bänkskiva.

- 1. Öppna ditt alternativ
- » Rita färdigt ditt kök
- » Välj "Rita/ändra bänkskivor"

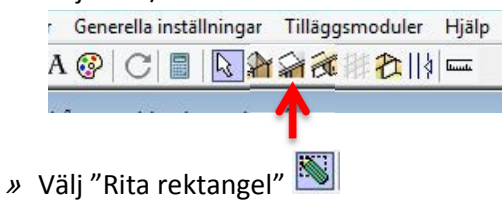

- » Håll in vänster musknapp och släpp där du vill börja rita din diskbänk.
- » Du har nu satt din startpunkt:

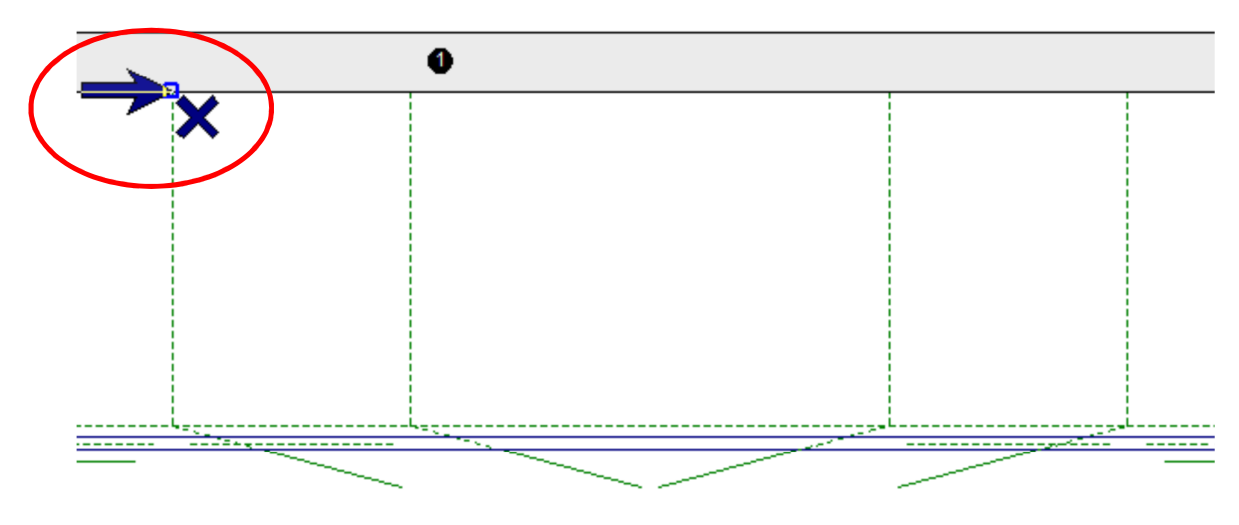

**Eftersom att vi använder "Rita rektangel" drar vi diagonalt till den andra kanten och ritar där med alla fyra kanter av diskbänken samtidigt.** 

- » *Håll ner vänster musknapp*
- » *Dra diagonalt*
- » *Släpp musen när du fått önskat mått.*

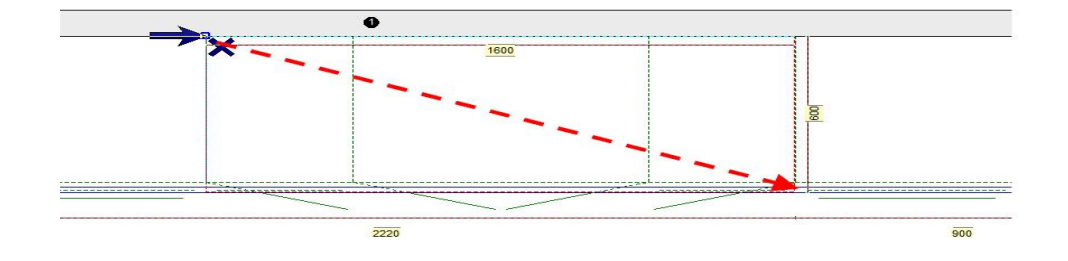

- » Välj höjdpositonen **"Bänkskiva".**
- » Tryck gör ev. ändringar i **"Objektsparametrar"** och tryck sedan **"OK"**
- **<sup>A</sup> "Välj produkt"** välj producenten **"Purus 2016-2"** (Eller senaste katalogen)
- **<sup>B</sup>** Markera **"Diskbänkar".**
- **<sup>C</sup>** Välj passande bänkskivekod. (Längden och djup)

**(**Se bild nedan, för beskrivning)

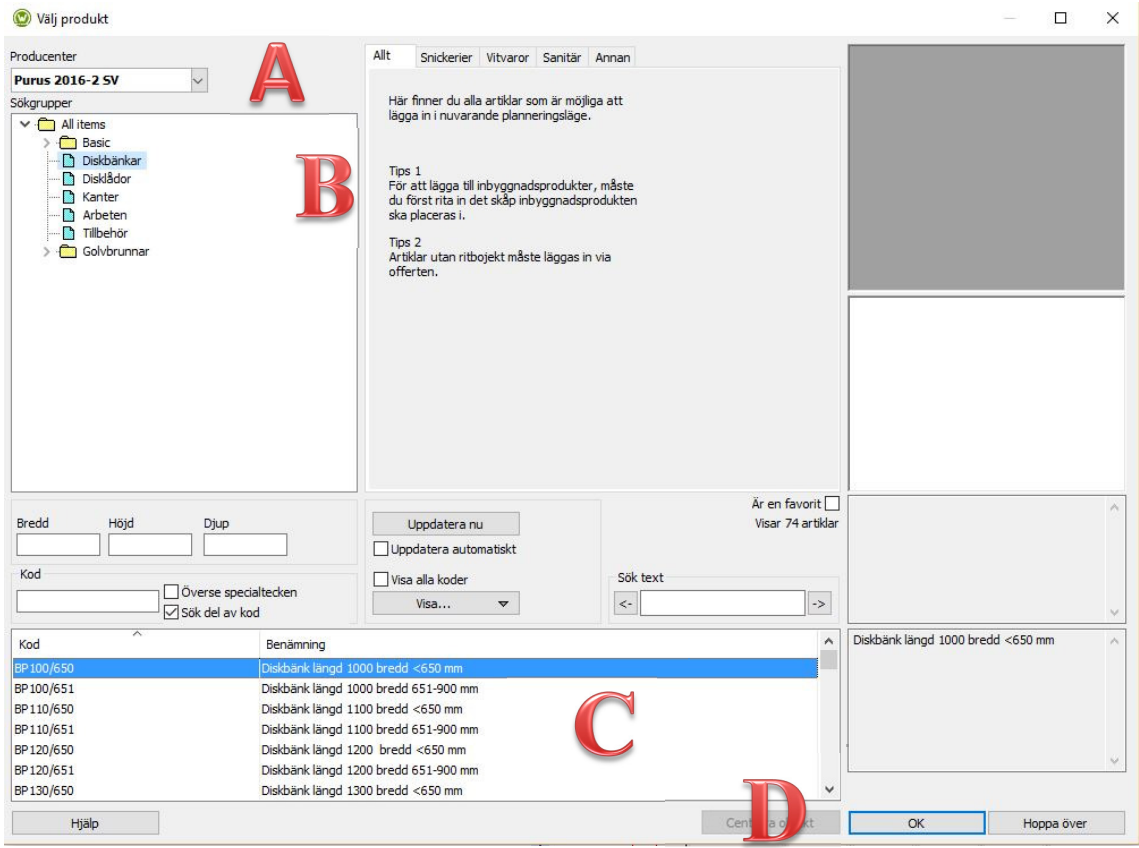

*D -* Tryck **"OK".** 

**Efter detta får du upp frågan om vilken modell du vill ha.** 

- » Välj typ av Framkant
- » Välj typ av Bakkant
- » Välj typ av Tjocklek Välj modell Producent: Purus 2016-2 SV Produktgrupp: Diskbänk □ Föreslå modell/utförande Rostfri  $\backsim$ Modell:  $\Box$  Visa priser Kant 7 (Kant 8)  $1.00 \times$ Framkant Bakkant  $*$  Ingen  $1.00 \times$ Tjocklek  $30<sub>mm</sub>$  $1.00\sim$ OK Avbryt Hjälp Merinfo w Färger

Gör dina val och klicka sedan på **OK.**

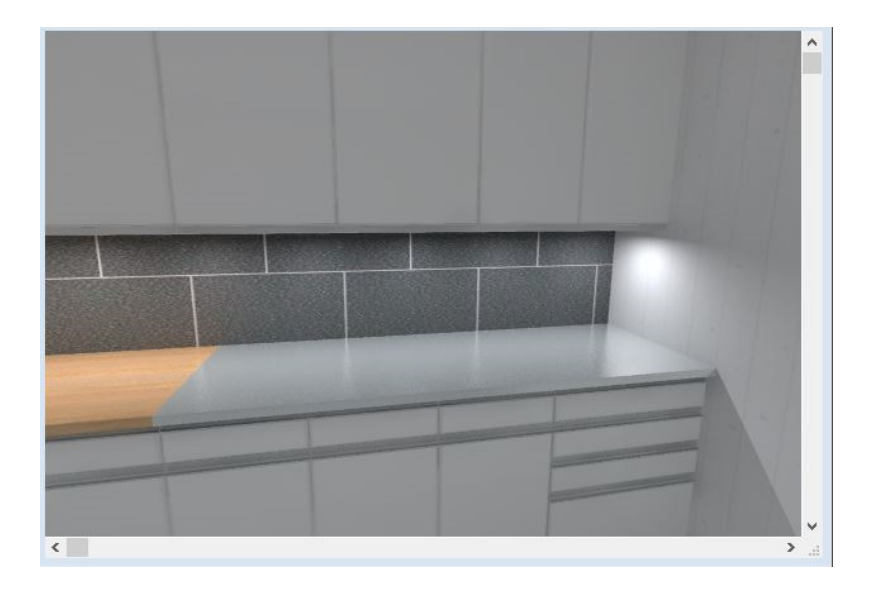

## **Kom ihåg!**

Testa denna process steg för steg 3-4 gånger och du lär dig snabbt hur man ritar in **Purus Original diskbänkar** på ett enkelt sätt i Winner Design.

Frågor och synpunkter, kontakta Compusoft Supporten.